# **Course Enrollment [Guide](https://bannerweb.upstate.edu/) Using Alternate PINs**

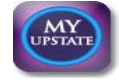

You may access MyUpstate from any computer by clicking **iPage** located on the Upstate Medical University website at **http://www.upstate.edu** and then click the MyUpstate link or type **https://bannerweb.upstate.edu** in the address line.

#### **HOW TO LOG IN TO MYUPSTATE**

- 1. Click "Enter Secure Area".
- 2. Enter your User ID and PIN to log in to MyUpstate.
	- a. **User ID**: Student ID Number (located on your ID card) **OR** your Upstate email name
		- b. **Initial Login PIN**: Your PIN is your birth date as a 6-digit code, in the form of MMDDYY. (For example, if your birth date is September 2, 1975, your PIN would be 090275.) You will then be required to change your PIN during the first login. For your initial login only, you will also be prompted to complete a security question after changing your PIN. The security question feature is available to help you access the system should you forget your PIN.

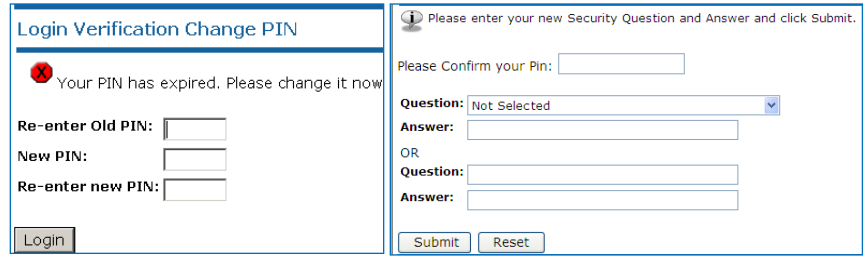

c. **Forgot PIN**: Enter your User ID and then click the "Forgot PIN?" link. Provide the correct answer to your security question and click "Submit Answer". You will then be required to change your PIN. Enter a password that you will remember for the "New PIN". Then retype the new PIN as directed.

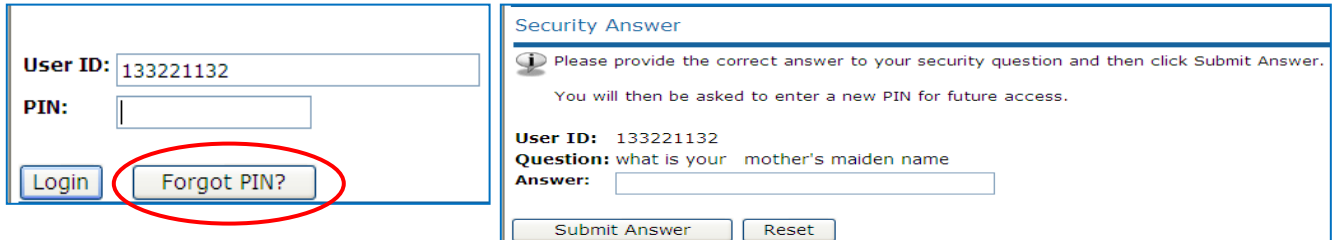

i. If you do not remember the answer to your security question, contact the IMT Help Desk at [helpdesk@upstate.edu](mailto:helpdesk@upstate.edu) or 315-464-4115 to have your PIN reset. Once you have accessed MyUpstate, the reset PIN will expire immediately. You will then be required to change your PIN to a new password.

#### **VIEW HOLDS**

- 1. Click the "Student Academic Information" tab.
- 2. Click the "Student Academic Information" link on the Student Academic Information menu.
- 3. Click "View Holds on your Student Record" link.
	- a. If a Hold appears on your record, you must resolve the Hold before you will be able to enroll in courses.

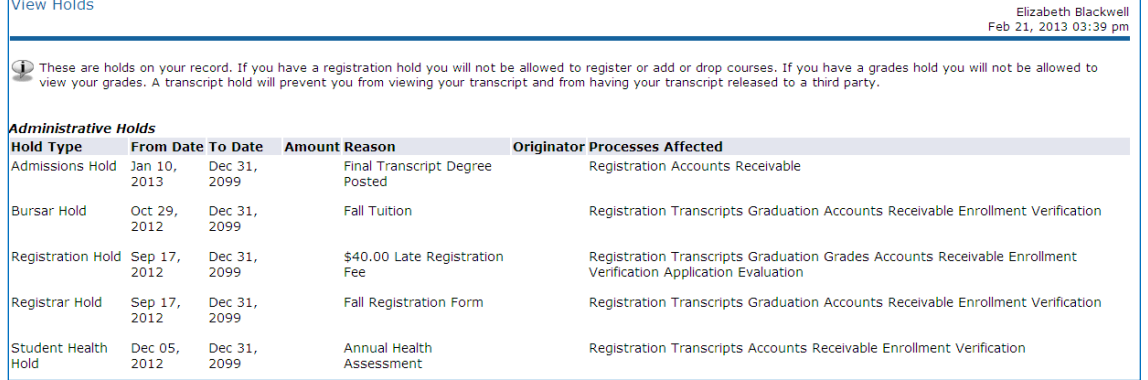

# **VIEW HOLDS (***CONTINUED***)**

**In order to resolve your Hold, please contact the appropriate office:**

- **Admissions Hold** Contact the Admissions & Financial Aid Office at 315-464-4570.
	- **Bursar Hold** Contact the Bursar's Office at 315-464-5148.
	- **Registrar and Registration Holds** Contact the Registrar's Office at 315-464-4604.
	- **Student Health Hold** Contact the Student Health Services Office at 315-464-5470.
	- **Parking Hold**  Contact the Parking Office at 315-464-4801.
- b. If you **do not have any holds on your student record** that will impact online enrollment, you will either receive the message "No holds exist on your record." <u>or</u> "Holds on your record may not be viewed on the web."

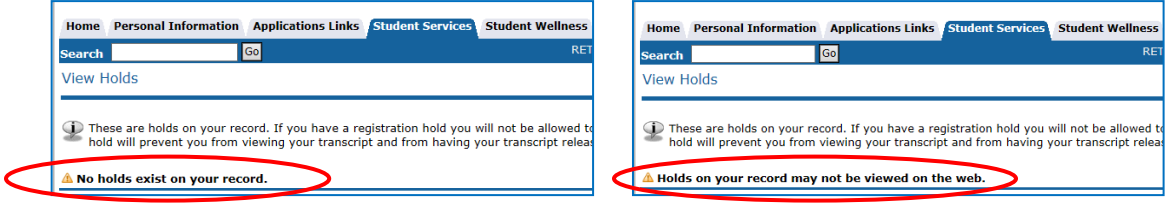

## **COURSE ENROLLMENT**

- 1. Click the "Student Academic Information" tab.
- 2. Click the "Course Enrollment" link from the Student Academic Information menu.
- 3. Then click the "Course Enrollment" link from the Course Enrollment and Schedule menu.
- 4. Select the appropriate term from the menu and click Submit.
- 5. Enter your **Alternate PIN** and then click Submit.

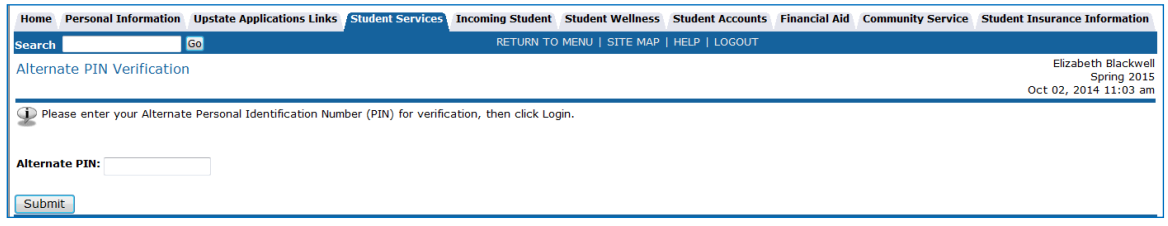

6. To add a course, enter the 5 digit Course Reference Number (CRN) in the "Add Classes Worksheet."

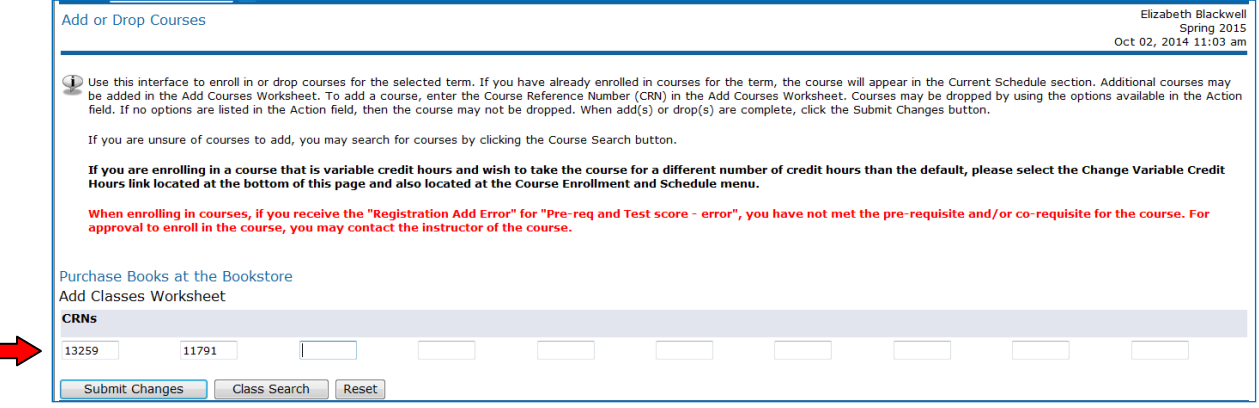

- 7. Click the "Submit Changes" button located at the bottom of the page once you have completed the worksheet.
- 8. If you have successfully enrolled in the class, the course will appear in the Current Schedule section. Otherwise, an error message will appear that will explain why you were unable to add the course.

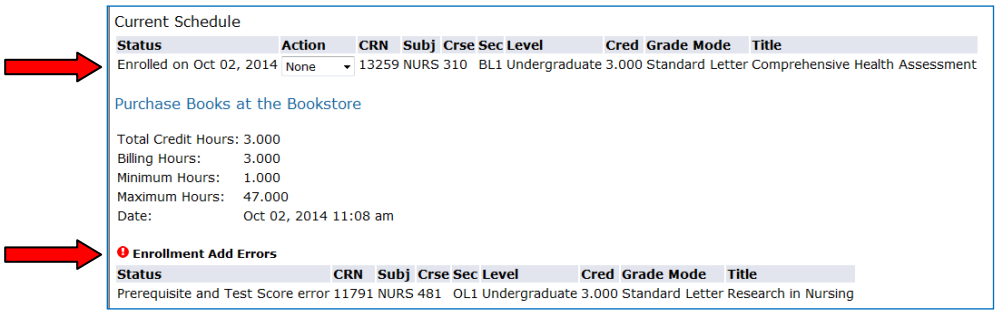

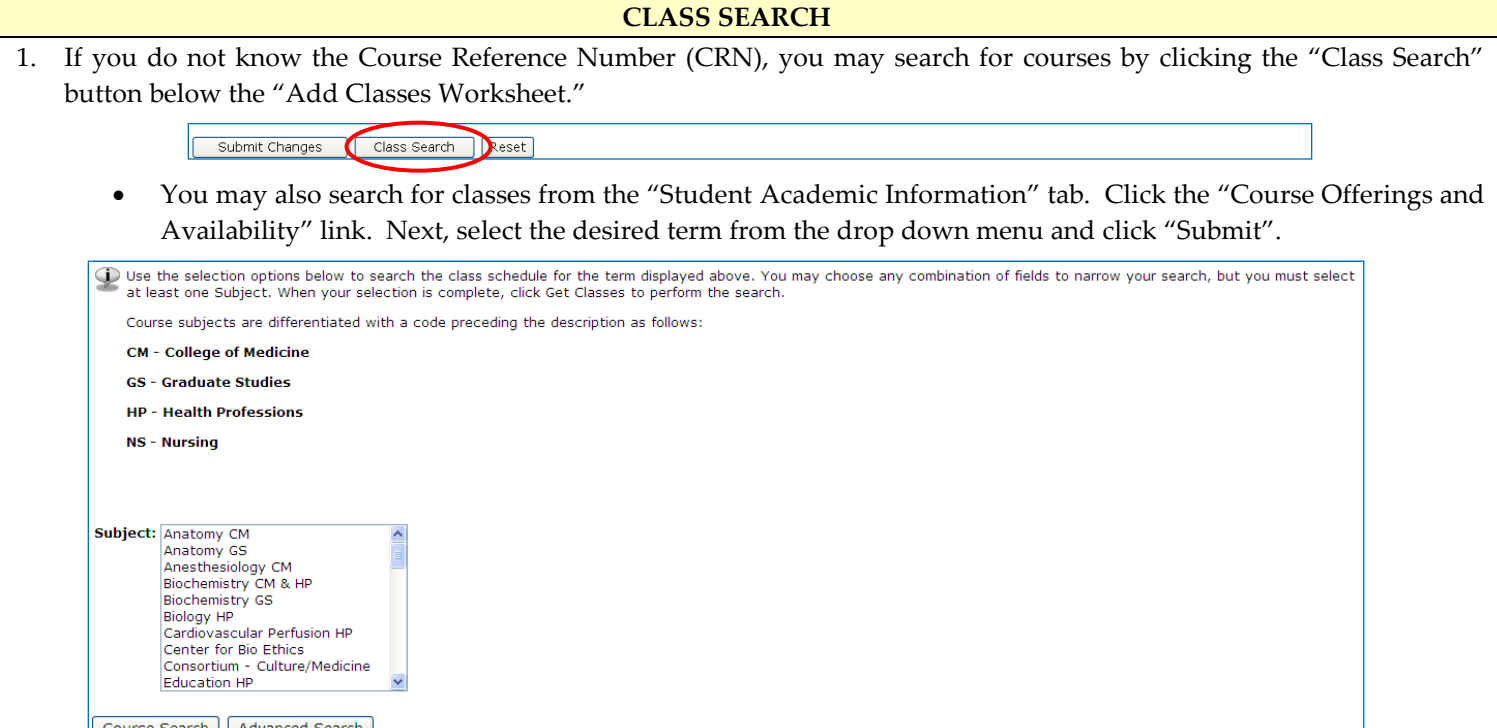

- 2. To search for course offerings and availability for the specified term, you may use either the "Course Search" or the "Advanced Search" options.
	- **Course Search option**
		- i. Select a Subject from the drop down menu and then click the "Course Search" button.
		- ii. Click the "View Sections" button next to the course you would like to view for availability.

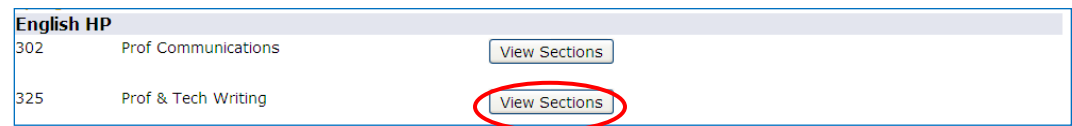

## **Advanced Search option**

- i. Click the "Advanced Search" button.
- ii. Use the selection options to search the class schedule. After selecting a Subject from the menu, you may choose any additional combination of fields to narrow your search. Then click "Section Search" at the bottom of the page when your selection is complete.

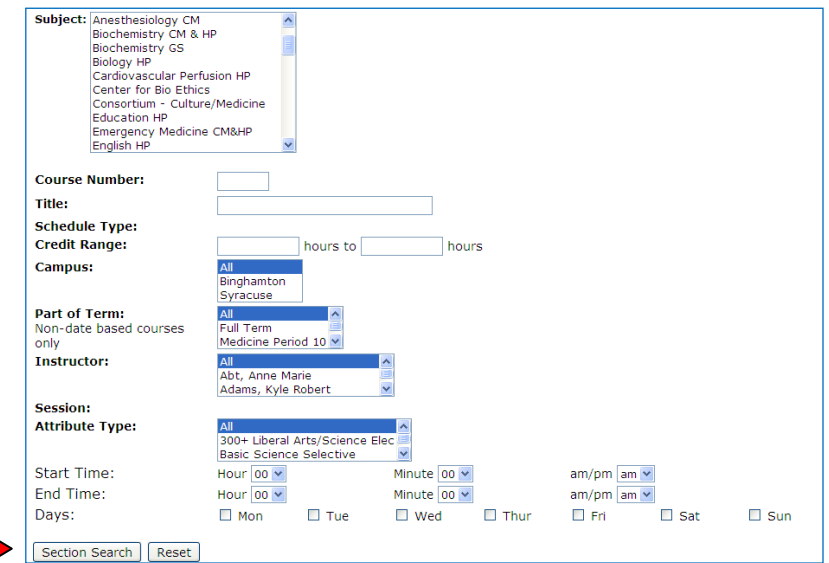

- 3. To register for classes while viewing course offerings, check the box next to the desired CRN and click "Register."
	- You will be directed to enter your **Alternate PIN,** if you have not yet provided it, and then click Submit.

**CLASS SEARCH (***CONTINUED***)**

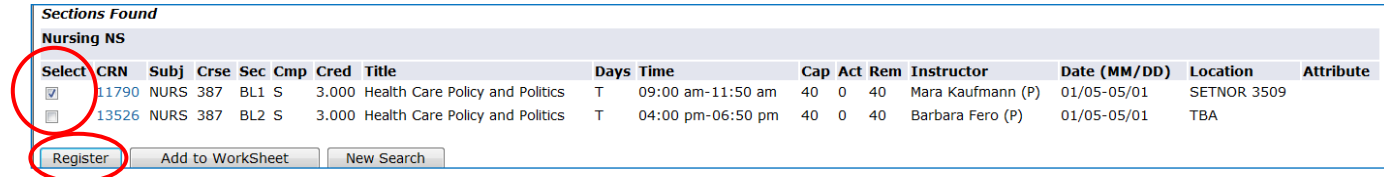

If you have successfully enrolled in the class, the course will appear in the Current Schedule section.

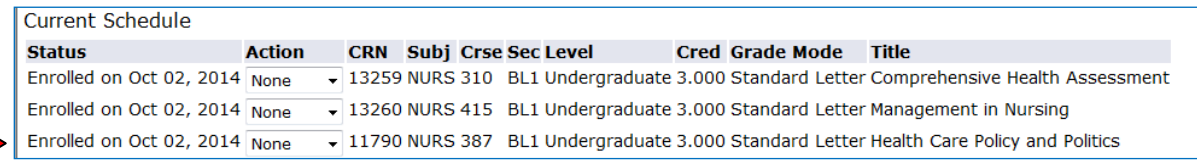

## **DELETING COURSES FROM SCHEDULE**

- 1. Click the "Student Academic Information" tab.
- 2. Click the "Course Enrollment" link from the Student Academic Information menu.
- 3. Then click the "Course Enrollment" link from the Course Enrollment and Schedule menu.
	- a. Select term from the menu, if you have not previously selected a term while using MyUpstate, and click Submit.
	- b. Enter your **Alternate PIN,** if you have not yet provided it, and then click Submit.
- 4. Courses may be dropped by selecting the "Dropped" option available in the Action field menu.

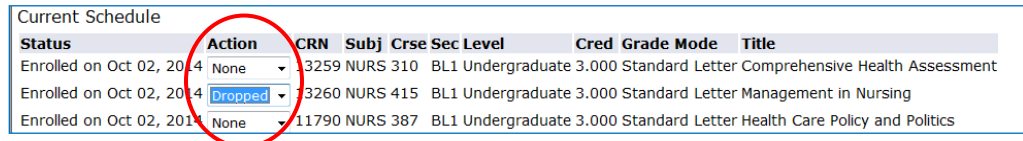

- 5. Then click the "Submit Changes" button located at the bottom of the page.
- 6. The course will be removed from the Current Schedule section once you have successfully dropped the class.

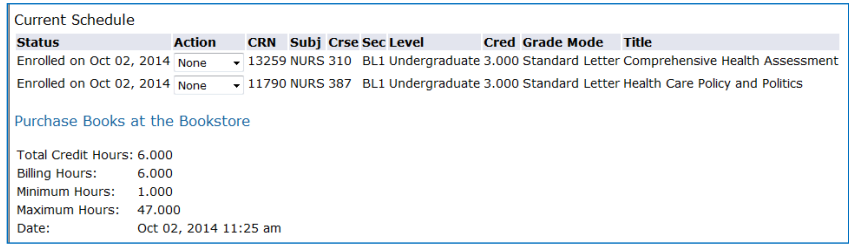

**Please Note**: If no options are listed in the Action field or you receive a message that you are not permitted to register at this time, the course may not be removed from your schedule via MyUpstate. To remove the course(s) from your schedule, the Registrar's Office will accept a completed Add/Drop Form that includes the appropriate signatures. Please see the Academic Calendar concerning Add/Drop deadlines.

#### **VIEW SCHEDULE OF CLASSES**

- 1. Click the "Student Academic Information" tab.
- 2. Click the "Course Enrollment" link.
- 3. Click the "Student Detail Schedule" link.
- 4. Select the term from the menu, if you have not previously selected a term while using MyUpstate, and click Submit to view your schedule.

## **SELECT DIFFERENT TERM**

- 1. To view information and/or enroll in courses for a different semester than first selected, click the "Student Academic Information" tab.
- 2. Click the "Course Enrollment" link
- 3. Click the "[Select a Term of Fall, Spring or Summer](https://wlbannertest.upstate.edu:6005/devl8/bwskflib.P_SelDefTerm)" link.
- 4. Click the new desired semester from the drop down menu and then click "Submit".
- 5. Click the "Student Academic Information" tab again to then access information for the newly selected term.